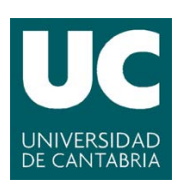

VICERRECTORADO DE ORDENACIÓN ACADÉMICA Y PROFESORADO

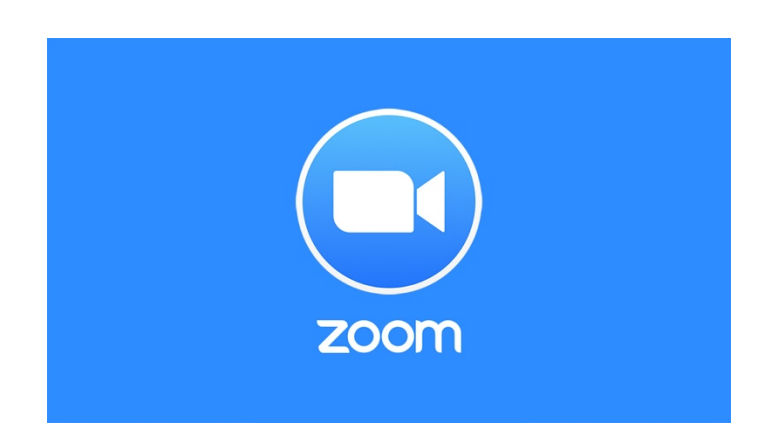

# **Guía de primeros pasos con Zoom**

## ¿Desde qué dispositivos se puede acceder a una reunión Zoom?

Se puede participar a través de la aplicación propia en dispositivos móviles iOS y Android, así como a través de un navegador moderno o el cliente de escritorio para MacOS y Windows.

Para más información pulsar [aquí](https://zoom.us/download#client_4meeting)

## Iniciar sesión y unirse a una reunión

Tras iniciar Zoom (app móvil o desde cliente de escritorio), haga clic en Entrar a una reunión e introduzca el código que le han facilitado.

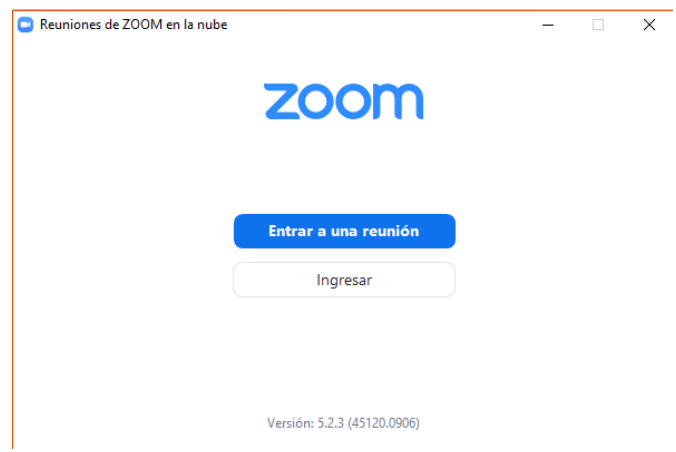

*Imagen 1: Ventana de entrada vista desde cliente de escritorio en Windows*

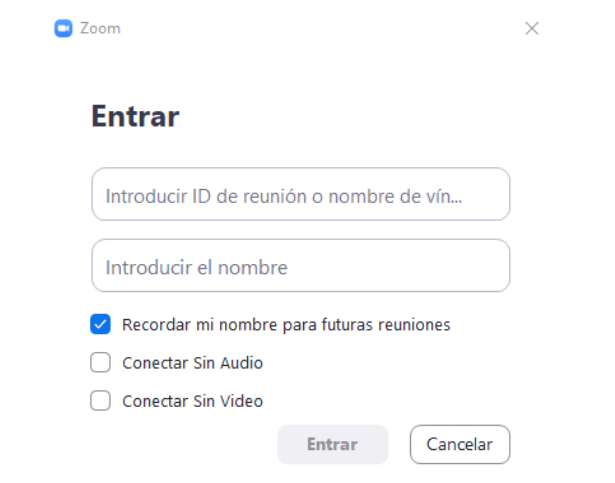

*Imagen 2: Al seleccionar Entrar a una reunión aparece la ventana para introducir id de reunión y nombre de usuario a mostrar en la misma, vista desde el cliente de escritorio en Windows*

## ¿Qué controles tengo durante una reunión en Zoom?

Los [controles de anfitrión](https://support.zoom.us/hc/es/articles/201362603-Controles-de-anfitri%C3%B3n-en-una-reuni%C3%B3n) (ver Imagen 3) aparecerán en la parte inferior de su pantalla, si en ese momento no se encuentra compartiendo pantalla.

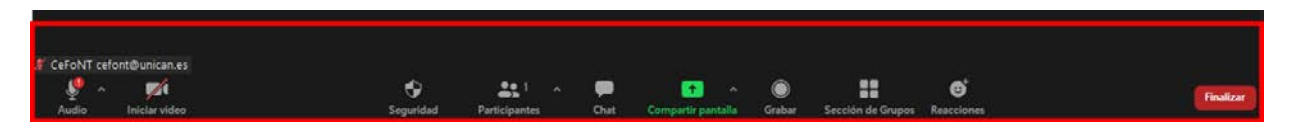

*Imagen 3: Controles para el anfitrión de la reunión*

A continuación, se describen estos controles en orden de aparición de izquierda a derecha.

*Audio: <https://support.zoom.us/hc/es/sections/200319096-Audio>*

• Al iniciar o unirse a una reunión, puede unirse al audio por teléfono u ordenador. Recuerde que puede conectar automáticamente el audio al equipo.

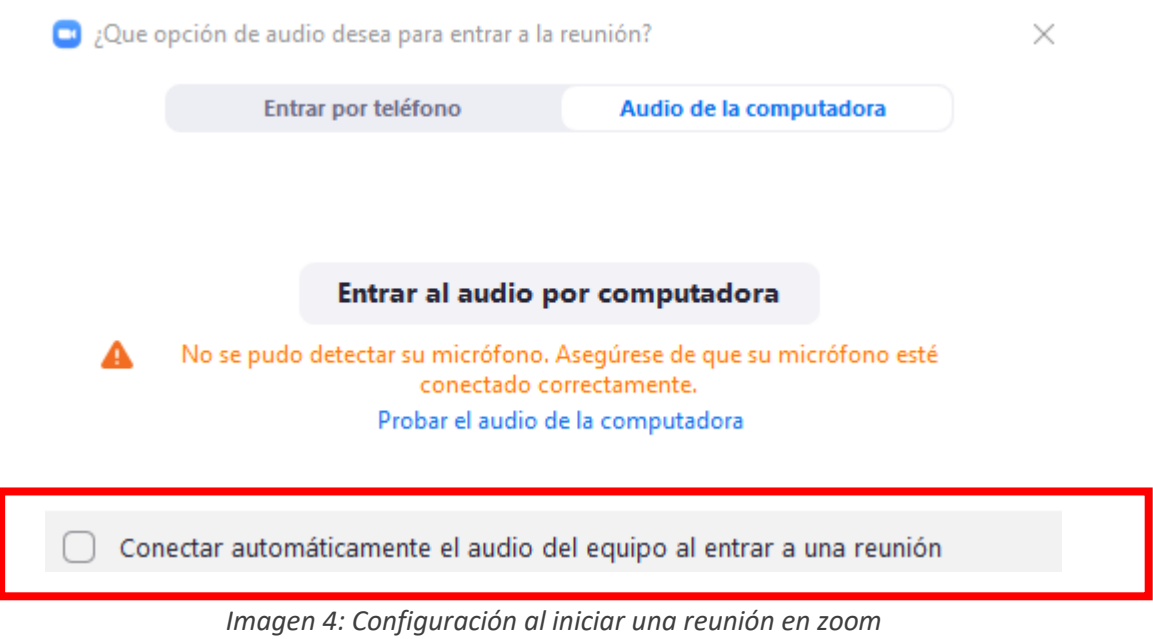

• Activar/desactivar sonido: Este botón le permite activar y desactivar el micrófono.

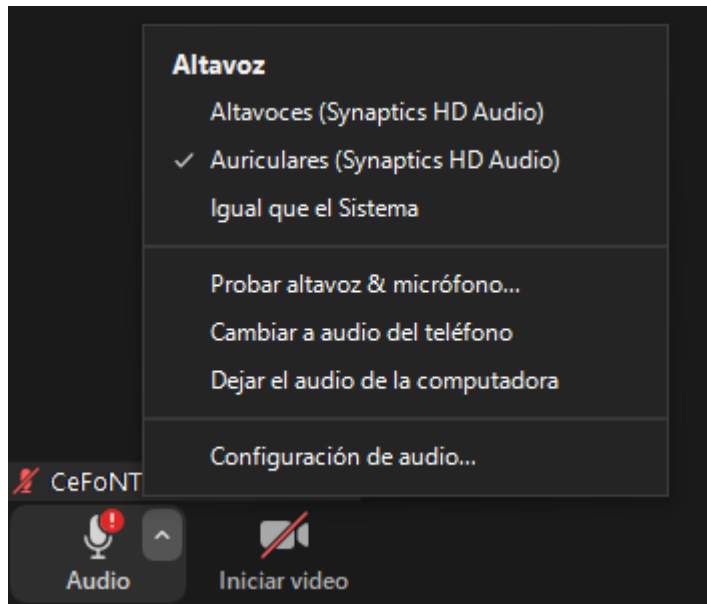

*Imagen 5: Configuración de audio dentro de la reunión*

*Ordenador (ver Imagen 4):*

- Elija Unirse al audio por ordenador para conectar el micrófono y los altavoces de su ordenador a la reunión de Zoom.
- Pruebe sus fuentes de audio utilizando el enlace Probar audio de ordenador al unirse.

## *Vídeo: <https://support.zoom.us/hc/es/sections/200521865-Video>*

• Acceda a la configuración de video antes o durante una reunión haciendo clic en el icono "Configuración" en la aplicación de escritorio Zoom.

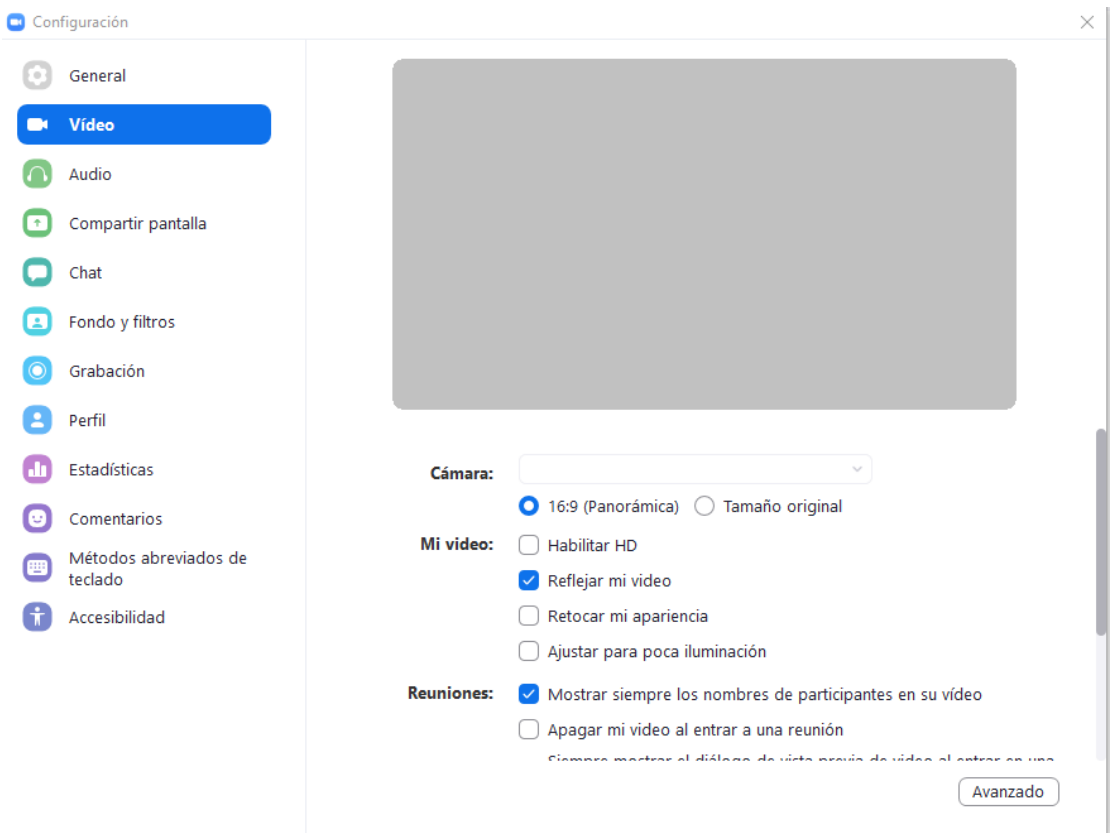

*Imagen 6: Configuración de vídeo desde configuración en el cliente de escritorio*

- En la pestaña Video, puede obtener una vista previa y cambiar la fuente de su cámara (Imagen 6).
- Hacer clic en el icono de Iniciar video le permitirá iniciar y detener su transmisión de video.

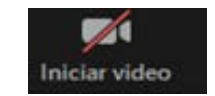

*Imagen 7: Configuración de vídeo desde reunión*

## *Invitar participantes:*

• Durante una reunión, haga clic en "Invitar" para enviar información de la reunión a más participantes por correo electrónico o contactos de Zoom.

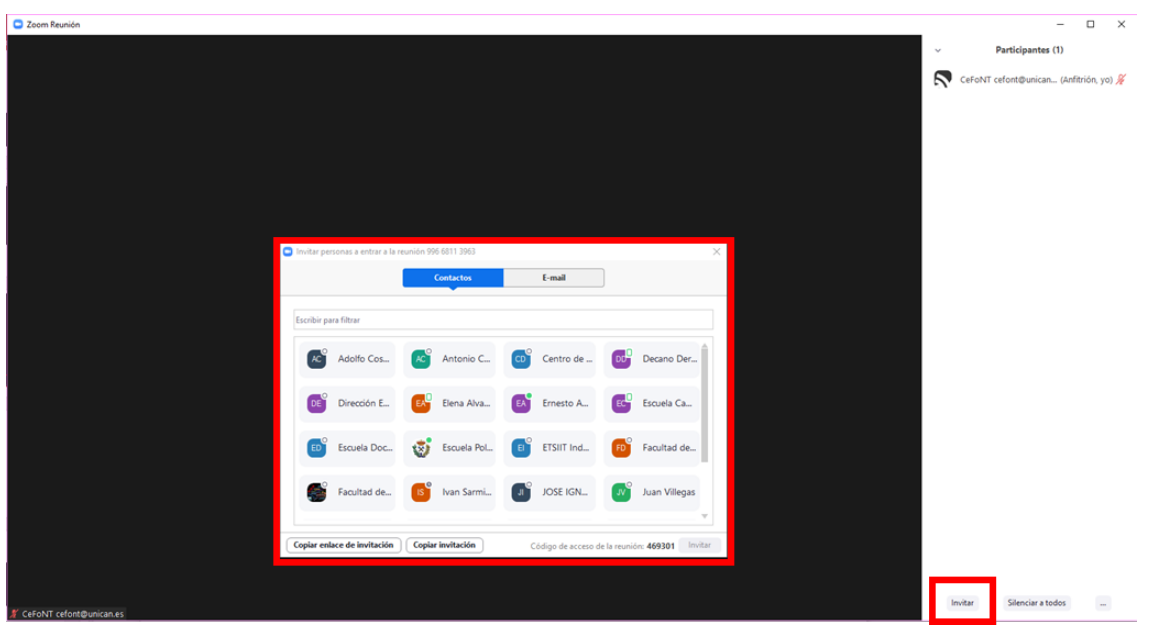

*Imagen 8: Invitar usuarios desde el panel de participantes en una reunión*

## *Gestionar participantes:*

• Al organizar una reunión de Zoom, tiene controles adicionales disponibles para administrar la reunión. Puede silenciar a los participantes al entrar, permitir que cambien su nombre, reproducir un sonido cuando un participante entre o abandone la reunión, etc. (ver imagen 9)

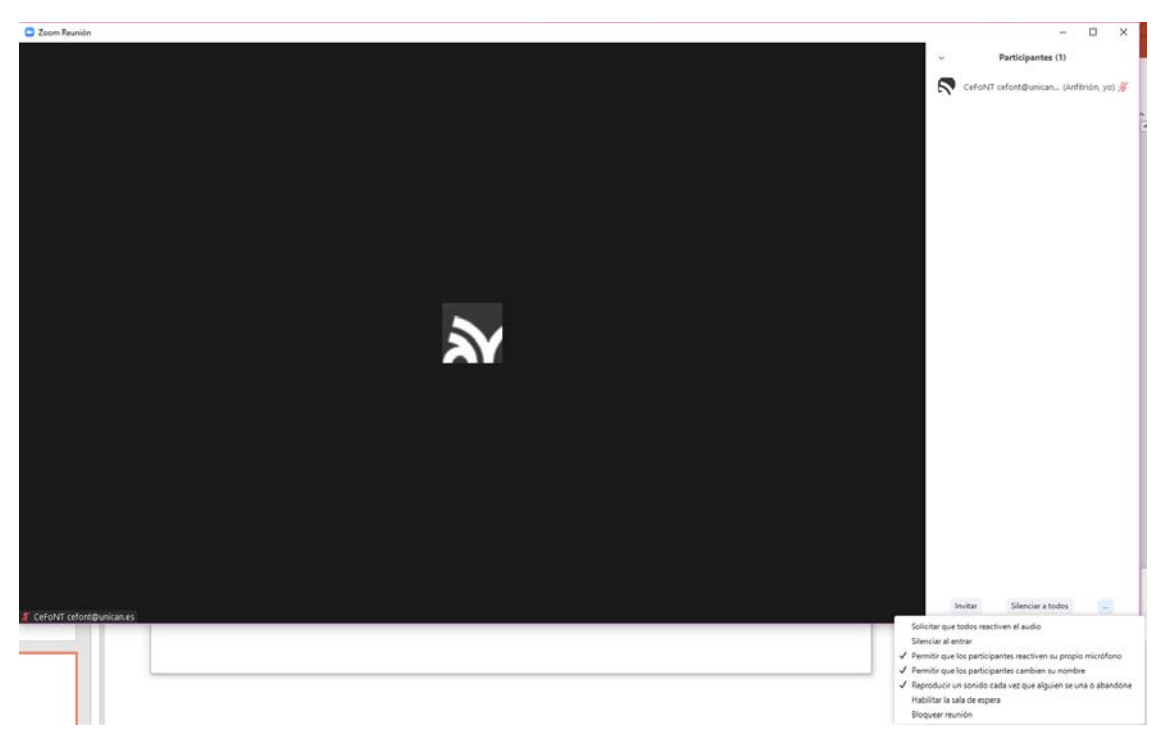

*Imagen 9: Acciones adicionales desde el panel de participantes en una reunión*

# *Compartir pantalla: [https://support.zoom.us/hc/es/sections/201740106-Uso-compartido-de](https://support.zoom.us/hc/es/sections/201740106-Uso-compartido-de-pantalla)[pantalla](https://support.zoom.us/hc/es/sections/201740106-Uso-compartido-de-pantalla)*

- Haga clic en Compartir pantalla.
- Elija compartir su: escritorio, aplicación específica, pizarra o alimentación de la cámara.
- Todos los participantes de su reunión pueden compartir su pantalla.
- Durante la pantalla compartida, usted y sus asistentes pueden utilizar las herramientas de anotación para dibujar, señalar, resaltar, etc.

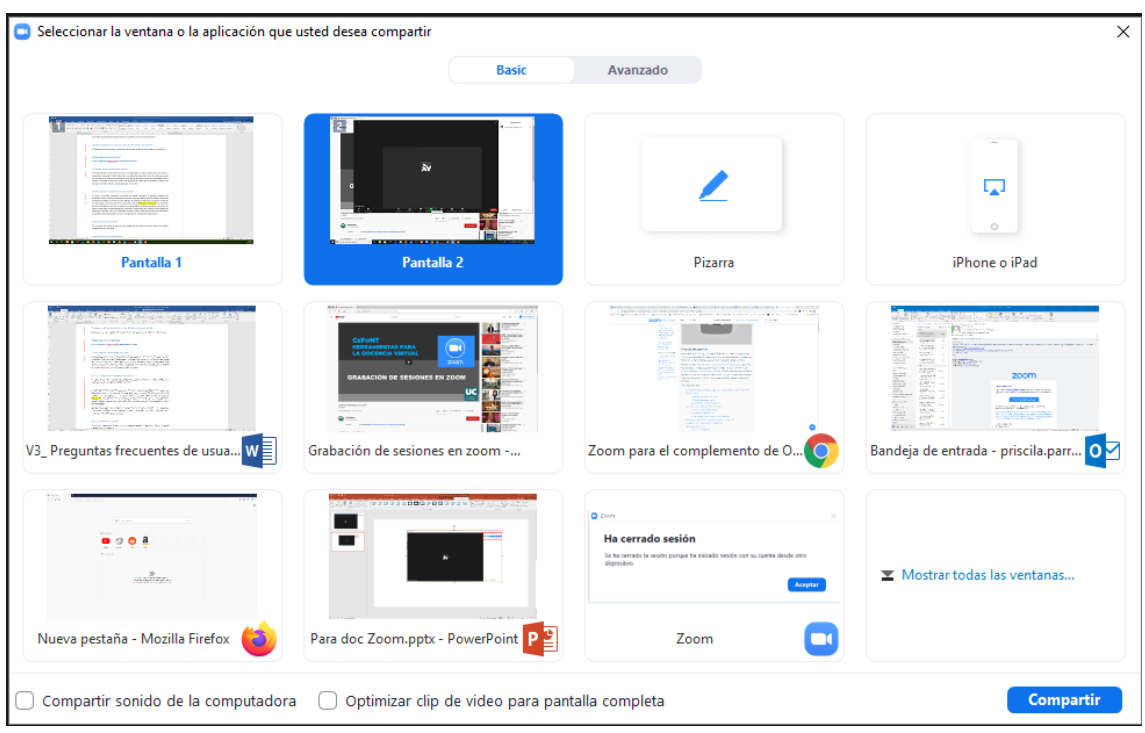

*Imagen 10: Ventana para seleccionar el contenido a compartir en pantalla*

• Para ello dentro de una reunión, seleccione "Compartir pantalla" en el menú Zoom, seleccione la Pantalla o ventana a compartir y, si es necesario, marque la casilla de verificación "Compartir sonido de la computadora" en la esquina inferior izquierda antes de dar clic al botón "Compartir" para permitir que los participantes escuchen el audio de su dispositivo (por ejemplo, si desea reproducir un archivo de video o audio para los participantes de la reunión o desde Youtube).

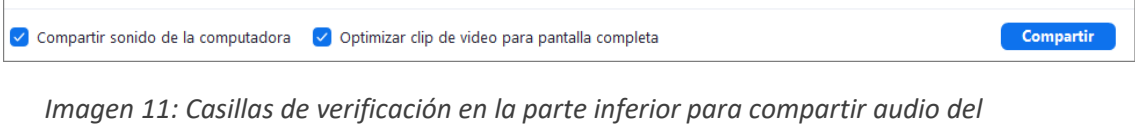

*dispositivo y optimizar los vídeos*

• Aunque puede optar por compartir una ventana de aplicación específica, se recomienda compartir toda la Vista del escritorio para mantener la pantalla compartida visible al cerrar o reorganizar las ventanas de la aplicación.

*Chat:* 

• Haga clic en Chat para iniciar un mensaje durante la reunión con los participantes de la reunión.

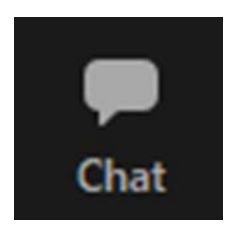

*Imagen 12: Control de chat en la ventana de la reunión*

• El menú desplegable en la ventana de chat le permitirá enviar un mensaje a Todos, o a un participante específico.

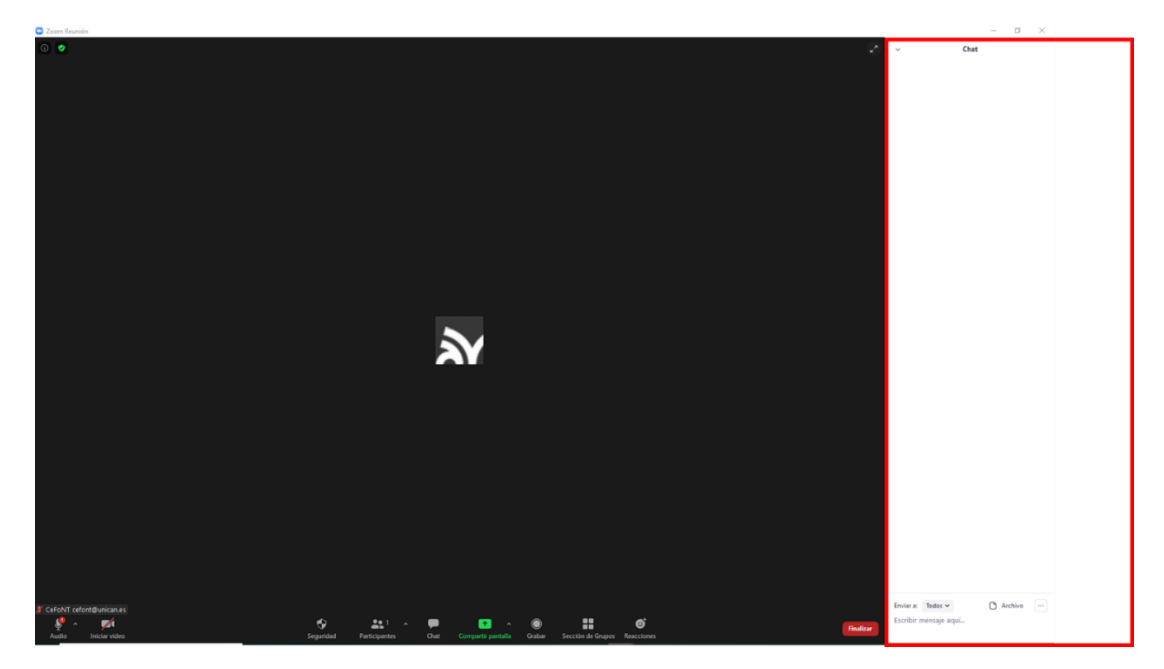

*Imagen 13: Panel de chat en la ventana de la reunión*

## ¿Se pueden guardar los chats de la reunión?

Si. Puede guardar los chats de la reunión en su dispositivo o en Zoom Cloud de forma manual o automática. Si guarda el chat localmente en su dispositivo, guardará todos los chats que pueda ver, los que se le enviaron directamente y los que se enviaron a todos los participantes de la reunión. Si guarda el chat en la nube, solo guardará los chats que se enviaron a todos y los mensajes enviados mientras estaba grabando en la nube.

## *Grabar*: <https://support.zoom.us/hc/es/sections/200208179-Grabaci%C3%B3n>

- Como anfitrión, puede grabar la reunión en la nube de Zoom o en su máquina local.
- Haga clic en el icono Grabar en la barra de herramientas.
- Elija grabar en la nube o en la máquina local.
- La grabación se procesará una vez que finalice la reunión.
- El espacio de almacenamiento en la nube es limitado por lo que recomendamos grabar sólo aquellas sesiones imprescindibles.

Consulte el siguiente **[videotutorial](https://www.youtube.com/watch?v=AN_UbWWLbA0&feature=youtu.be)** en el que le mostramos los pasos a seguir.

## ¿Puedo controlar la vista de grabación de la reunión?

Si. Existen distintas vistas para las grabaciones locales y en la nube que dependerán de la vista seleccionada durante la reunión. La vista de grabación será la vista del participante o anfitrión que comenzó la grabación. Por ejemplo, si el anfitrión concede permiso a un participante para grabar la reunión, y dicho participante comienza la grabación con la vista del orador activada, será esta la vista aplicada durante la grabación.

Hay 3 vistas de grabación cuando nadie en la reunión comparte la pantalla: Vista de orador activo, Vista de galería y Ventana de miniaturas flotantes. Cuando alguien está compartiendo la pantalla, puede usar el modo en paralelo o ver la pantalla compartida con la vista de orador activo o la vista de galería. Cualquiera de estas se puede utilizar en modo de pantalla completa o ventana, con la excepción de la vista en miniatura flotante.

Más información [aquí](https://support.zoom.us/hc/es/articles/360025561091-Vista-de-grabaci%C3%B3n)

## ¿Puedo cambiar mi nombre en Zoom?

Si. Por defecto, Zoom mostrará su correo electrónico o nombre del dispositivo desde el cual se conecta. Si tiene un nombre preferido configurado en su perfil, en su lugar utilizará este nombre. De no ser así, al entrar en la sesión y pasar el ratón sobre su nombre, aparecerá un botón con la leyenda "más", y al seleccionarlo tendrá la opción "Renombrar" que le permitirá cambiar su nombre para la reunión. Ver Imagen 14 y 15.

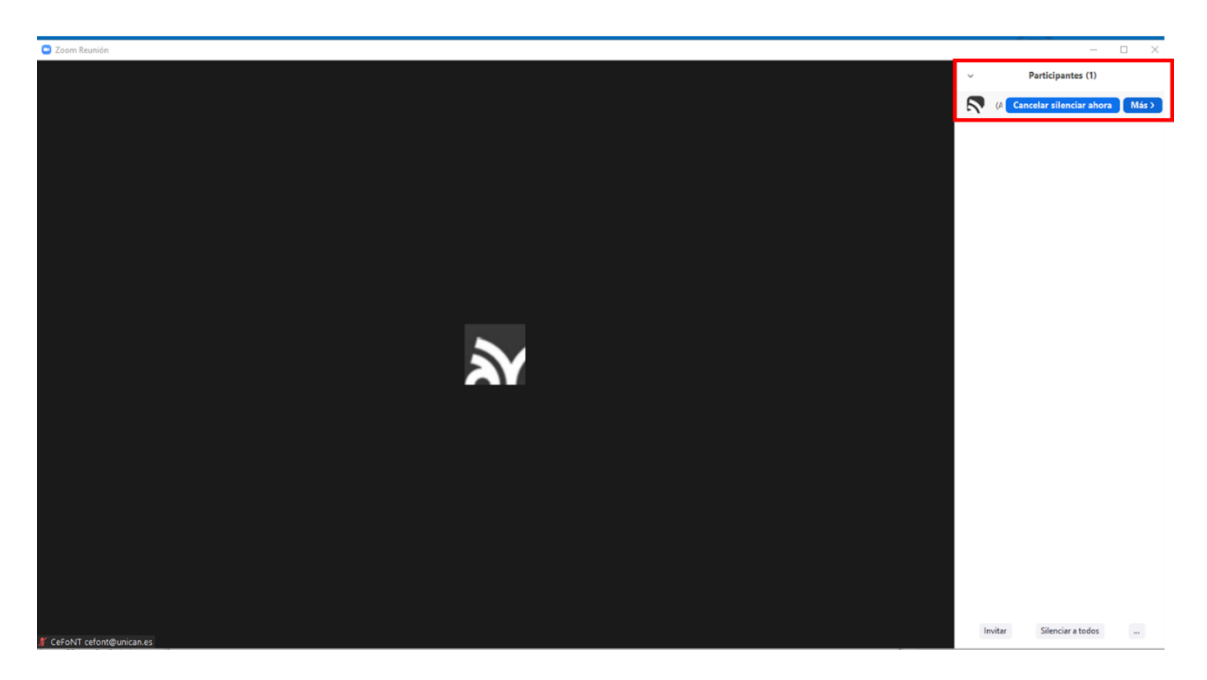

*Imagen 14: Vista de usuario en reunión zoom, seleccionar usuario y dar clic en "Más"*

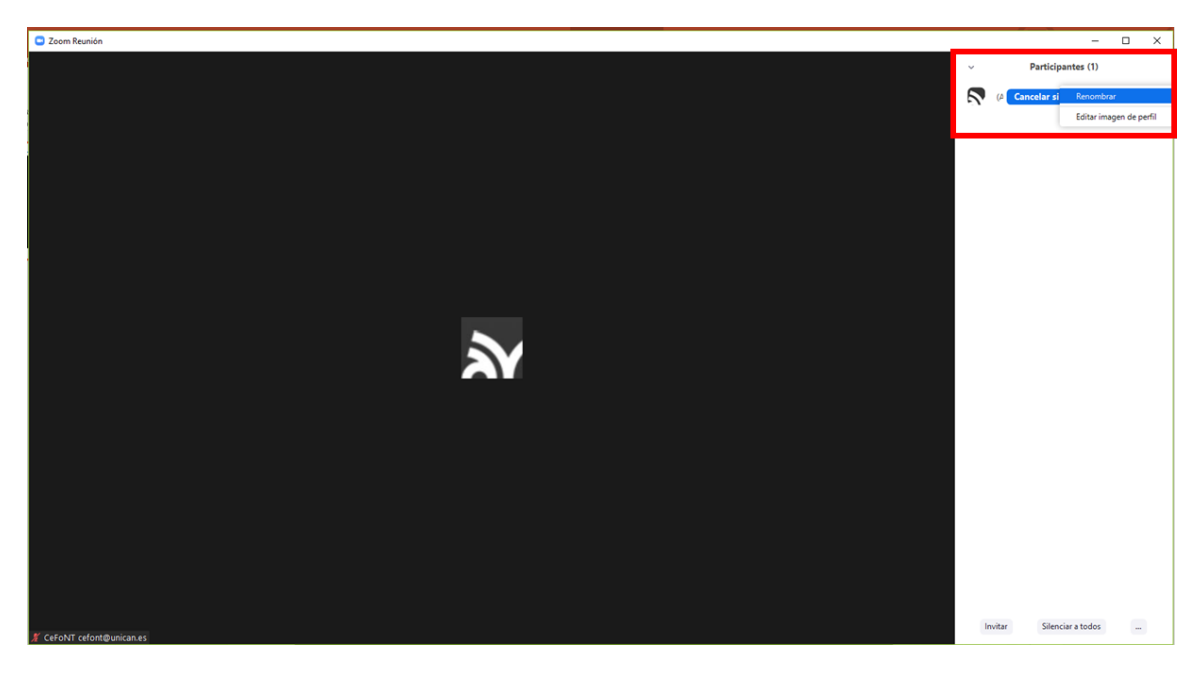

*Imagen 15: Seleccionar "Renombrar" al usuario seleccionado*

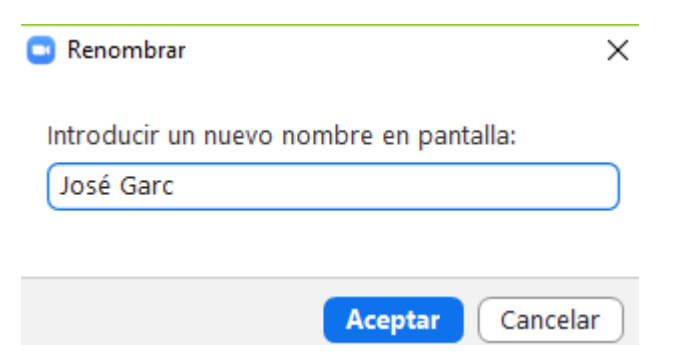

*Imagen 16: Introducir nuevo nombre de usuario*

## **¿Cómo programo una reunión de Zoom?**

Zoom ofrece varias formas de programar reuniones.

*Portal web*

- Inicie sesión e[n https://zoom.us/](https://zoom.us/)
- Haga clic en Programar una reunión en la barra de navegación superior.
- Introduzca los detalles de la reunión y haga clic en Guardar. Luego puede copiar la URL o la invitación o añadirla a su calendario con el complemento disponible (Outlook y Google Calendar).

## *Cliente de escritorio Zoom*

- Inicie sesión
- Haga clic en el botón Agendar en la aplicación Zoom.
- Introduzca los detalles de la reunión y haga clic en Agendar.
- Luego puede copiar la URL o la invitación o añadirla a su calendario con el complemento disponible (Outlook y Google Calendar).

Más información disponible [aquí](https://support.zoom.us/hc/es/articles/201362413)

## ¿Puedo crear una reunión de Zoom con el cliente de Outlook?

Si. Siga los pasos descritos en est[e artículo](https://support.zoom.us/hc/es/articles/115005223126-Complemento-para-Office-365-Outlook-Web-#:%7E:text=Abra%20la%20aplicaci%C3%B3n%20de%20escritorio,A%C3%B1adir%20una%20reuni%C3%B3n%20de%20Zoom) sobre el complemento Zoom para Outlook

- Complemento de Outlook para Microsoft: [https://support.zoom.us/hc/es/articles/200881399-Complemento-de-Outlook-](https://support.zoom.us/hc/es/articles/200881399-Complemento-de-Outlook-Microsoft)[Microsoft](https://support.zoom.us/hc/es/articles/200881399-Complemento-de-Outlook-Microsoft)
- Introducción al complemento y plugin de Microsoft: [https://support.zoom.us/hc/es/articles/360031592971-Introducción-al-complemento](https://support.zoom.us/hc/es/articles/360031592971-Introducci%C3%B3n-al-complemento-y-plugin-de-Microsoft-Outlook)[y-plugin-de-Microsoft-Outlook](https://support.zoom.us/hc/es/articles/360031592971-Introducci%C3%B3n-al-complemento-y-plugin-de-Microsoft-Outlook)
- Programar reuniones en Zoom Rooms (Outlook): [https://support.zoom.us/hc/es/articles/204848595-Programar-reuniones-en-Zoom-](https://support.zoom.us/hc/es/articles/204848595-Programar-reuniones-en-Zoom-Rooms-Outlook-)[Rooms-Outlook-](https://support.zoom.us/hc/es/articles/204848595-Programar-reuniones-en-Zoom-Rooms-Outlook-)

## ¿Quién puede ser invitado a una reunión Zoom?

Cualquiera con una dirección de correo electrónico válida. Dependiendo de la configuración de la reunión, la participación puede limitarse a aquellos que sí dispongan de una cuenta de Zoom.

## ¿Puede un usuario que no tenga una cuenta de Zoom asistir a una reunión?

Si. Siempre que inicien sesión a través del cliente web usando el enlace web enviado por el anfitrión y utilizando la misma dirección de correo a la que se le envío el enlace a la reunión.

#### ¿Existe una función de votación?

Si. La función de sondeo le permite crear preguntas de sondeo de opción única o de opción múltiple para sus reuniones.

#### ¿Existe una función de sala de espera?

Si. La función de sala de espera permite al anfitrión controlar cuándo un participante se une a la reunión. Como anfitrión de la reunión, puede admitir a los asistentes uno por uno, o mantener a todos los asistentes en la sala de espera y admitirlos a todos a la vez. Puede enviar a todos los participantes a la sala de espera al unirse a su reunión, o puede permitir que los participantes de su cuenta de Zoom y los participantes de dominios específicos pasen por alto la sala de espera.

#### ¿Hay una función de pizarra en Zoom y se puede compartir?

Si. La función de pizarra le permitirá compartir una pizarra en la que usted y otros participantes (si está permitido) pueden escribir.

#### ¿Puedo utilizar un fondo virtual en una reunión?

Si. La función Fondo virtual le permite mostrar una imagen o video como fondo durante una reunión de Zoom.

#### ¿Están habilitadas las salas para grupos pequeños?

Sí. Las salas de reuniones le permiten dividir su reunión de Zoom en hasta 50 sesiones separadas. El anfitrión de la reunión puede optar por dividir a los participantes de la reunión en estas sesiones separadas de forma automática o manual, y puede cambiar entre sesiones en cualquier momento.

## ¿Se pueden añadir invitados como coanfitriones o anfitriones alternativos al crear una reunión de Zoom?

No. Si los invitados no tienen una cuenta de Zoom, no se pueden añadir como coanfitriones ni anfitriones alternativos.

#### ¿Puedo convertir a mi invitado en coanfitrión o anfitrión durante una reunión de Zoom?

Durante una reunión, el anfitrión puede ir a "Participantes" y hacer clic en "Más" junto al invitado para convertirlo en coanfitrión o anfitrión.

¿Cómo utilizo las funciones de anotación de zoom y pizarra?

Estas funciones están disponibles para los anfitriones y participantes cuando usan Compartir pantalla durante una reunión de Zoom.

## ¿Puedo estar en dos reuniones de Zoom al mismo tiempo?

No puede organizar dos reuniones simultáneamente, pero es posible unirse a varias reuniones como participante.

# Prácticas recomendadas de Zoom

## Antes de la reunión:

## *Pruebe su audio y video*

- Asegúrese de elegir las fuentes de audio y video correctas.
- Tenga el contenido y las aplicaciones que desea compartir abiertos y preparados con anticipación.
- Cerrar aplicaciones que tienen ventanas emergentes.

## *Organización de una reunión:*

- Silencie su micrófono si otros están presentando / hablando.
- Utilice la vista de galería para reuniones de grupos / equipos más pequeños.

## *Compartir tu pantalla:*

- Comparta aplicaciones específicas para controlar el contenido mostrado.
- Utilice New Share para realizar una transición sin problemas entre aplicaciones compartidas.
- Utilice las herramientas de anotación para captar y dirigir la atención.

## *Use su cámara:*

- Coloque su cámara web a la altura de los ojos o más alta: experimente para obtener los mejores ángulos.
- Hacer contacto visual. Intente mirar su cámara web frente a la pantalla.

## *Indumentaria:*

- Recomendamos el uso de colores sólidos en la vestimenta, sin rayas, cuadros ni patrones.
- Intentar evitar colores similares al fondo